**Programmieren in der Grundschule**

# fischertechnik **se**

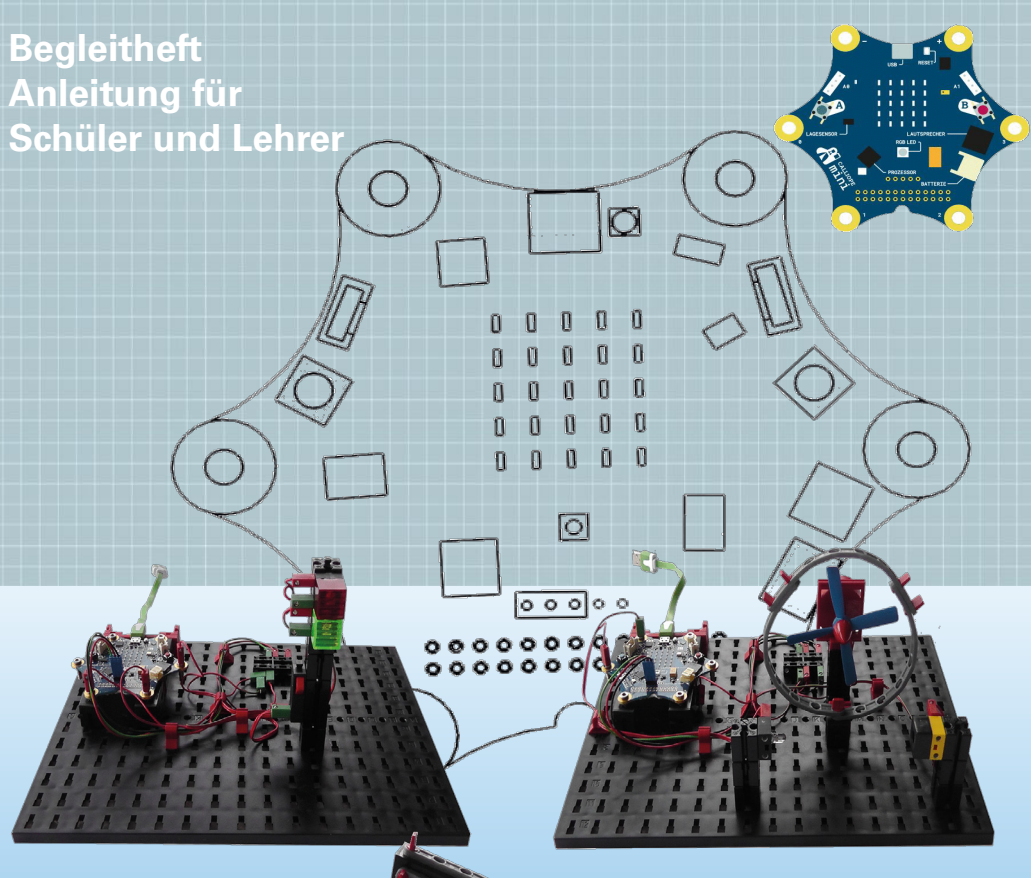

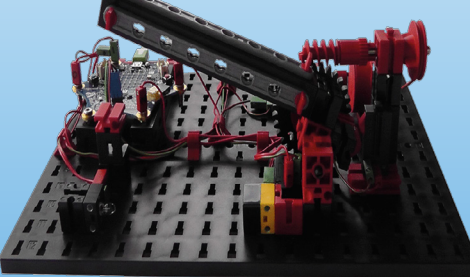

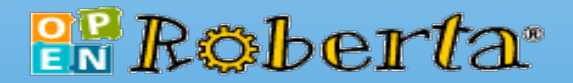

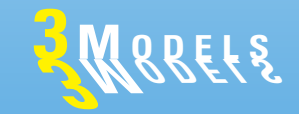

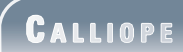

#### **Inhalt**

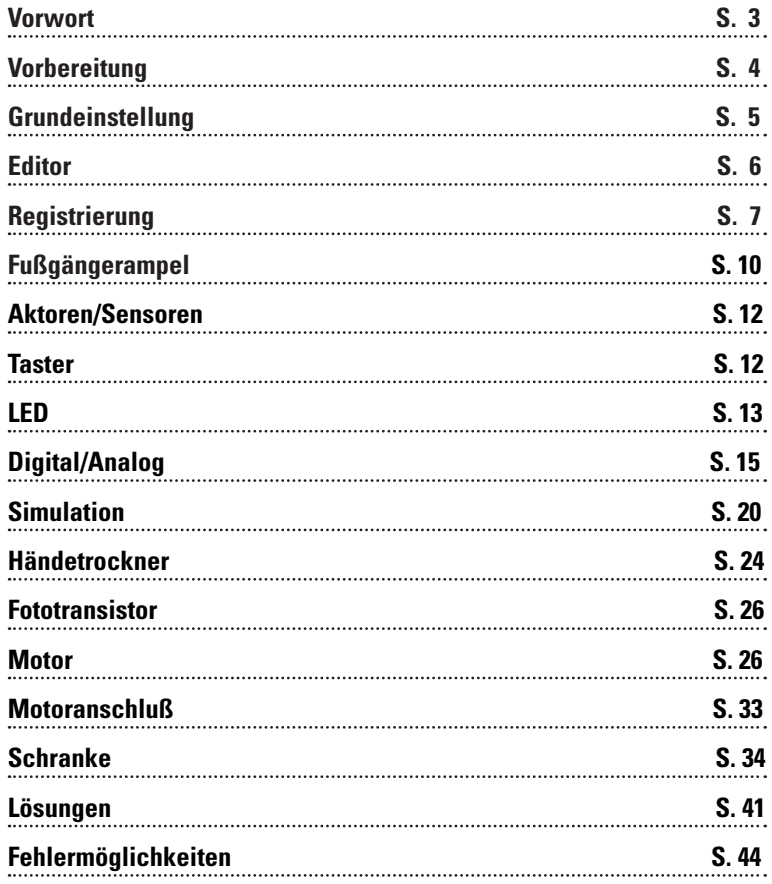

### **fischertechnik C a l l i o p e**

Hallo! Ich darf mich kurz vorstellen mein Name ist RoBo und ich werde dich bei der Erarbeitung der einzelnen Aufgaben begleiten.

Bevor du mit den Aufgaben beginnst, muss ich dir noch ein paar wichtige Grundlagen erklären.

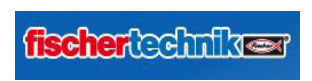

Mit den Bausteinen von fischertechnik baust du die entsprechende Modelle auf, die du steuern möchtest.

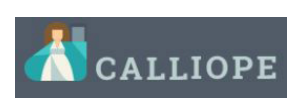

Mit dem Calliope mini liegen viele kreative Möglichkeiten in deiner Hand. Egal ob du eine kleine technische Anlage oder

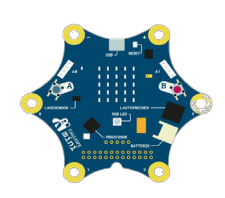

einen fahrbaren Roboter bauen und steuern möchtest.

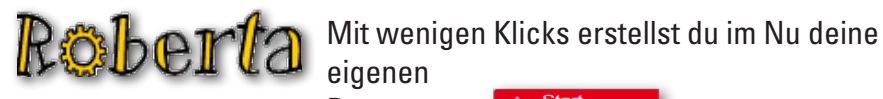

eigenen Program-

me für den Mikroprozessor und bringst die Modelle in Bewegung.

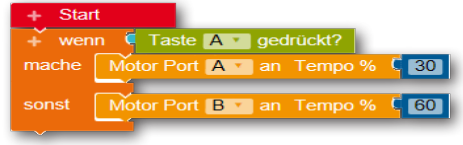

Viel Vergnügen bei der Durchführung der einzelnen Aufgaben

dein RoBo

 **C a l l i o p e**

#### **Vorbereitung**

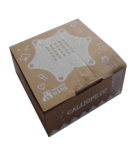

Bevor du mit dem Aufbau der Modelle und dem Programmieren beginnst, musst du einige Vorbereitungen treffen.

*Calliope mini*

Packe zuerst den Calliope mini aus. Dieser wird in einem kleinen Karton verpackt geliefert.

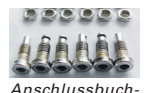

*sen*

Im Set findest du 6 Steckbuchsen und 6 Muttern. Diese dienen dazu, dass du später die vergoldeten Anschlüsse mit einem ft-Stecker zu den Modellen verbinden kannst.

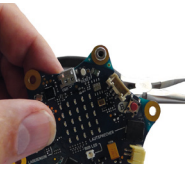

Stecke die Steckbuchse von oben in die Anschlussstelle. Diese wird von unten mit einer Mutter fest verschraubt. Verwende dazu eine kleine Zange aus dem Werkzeugkasten oder aus dem Werkraum deiner Schule.

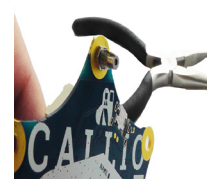

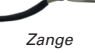

Wichtig: Die Mutter sollte fest sitzen, darf aber nicht mit allzu viel Kraft festgedreht werden.

Im ft-Baukasten findest du weiter eine Stiftleiste mit 3 Stiften und ein Anschlusskabel mit Stecker (blau).

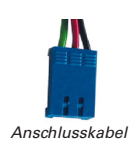

Stecke den blauen Stecker auf die Stiftleiste (lange Seite)

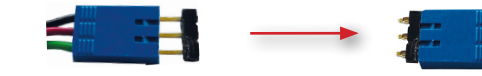

**4**

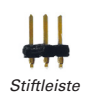

und drücke anschließend die unteren Stifte in die auf dem Calliope mini vorgesehenen Anschlussbuchsen. Siehe auch Seite 6 deiner Bauanleitung.

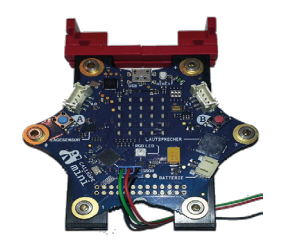

#### **Grundeinstellung**

Bevor du die ersten Modelle aufbaust und programmierst, musst du noch die Software "OPEN Roberta" starten.

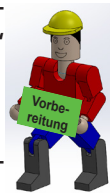

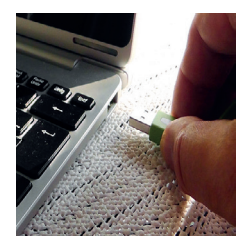

 **C a l l i o p e**

**fischertechnik** 

Dazu startest du deinen Computer und deinen Internetbrowser.

Anschließend verbindest du den Calliope mini mit dem USB-Kabel an einem freien USB-Anschluss an deinem Computer.

**Wichtig:** Als Stromversorgung benutzt du ausschließlich den USB-Port. Der Batterieanschluss wird bei allen Modellen nicht benötigt.

Wenn alles in Ordnung ist, solltest du folgende Bildschirminformation erhalten.

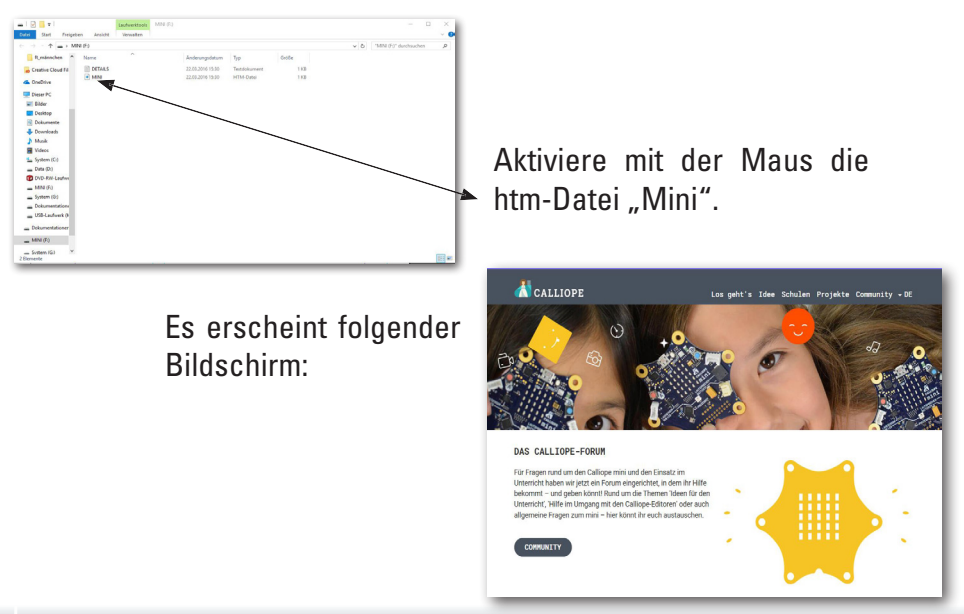

 **C a l l i o p e**

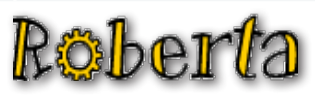

 $\mathbb{CP}$   $\mathbb{CP}$   $\mathbb{A}$  als nächstes legst du fest, mit welcher Programmiersprache du in Zukunft deine Programme erstellen möchtest.

**Editor**

Dazu klickst du mit der Maus auf den Auswahlpunkt "Los geht`s". Es erscheint ein Auswahlfenster. Hier aktivierst du .Editor".

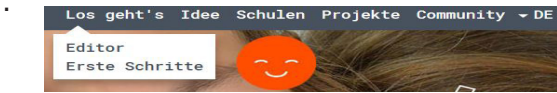

Es erscheinen drei Editoren, mit denen du Programme erstellen kannst.

Verwende hier:

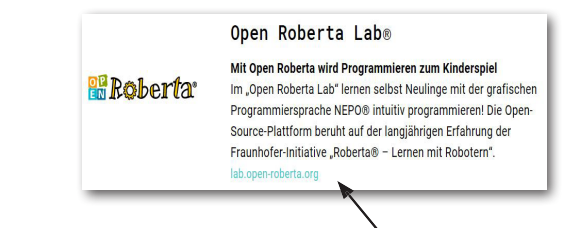

Starte den Editor mit Klick auf die blaue Zeile.

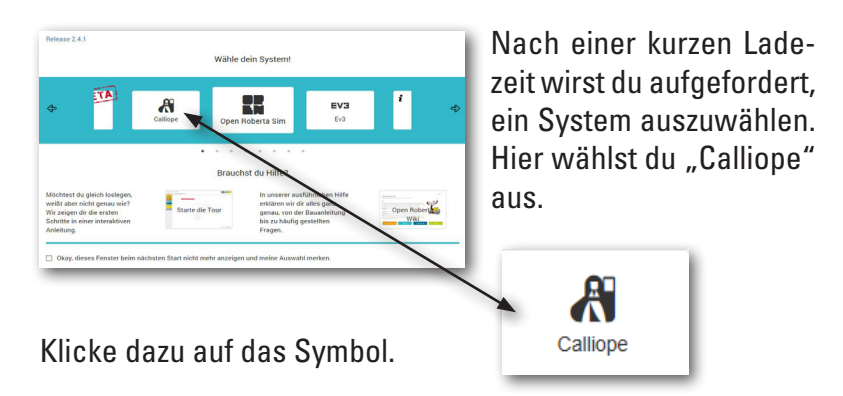

#### **C a l l i o p e**

Du wirst im nächsten Fenster noch abgefragt, welchen Calliope mini du verwendest. Solltest du den Calliope 2016 besitzen, kannst du ihn natürlich auch verwenden. Ansonsten benutzt du den Calliope 2017. Beide aktivierst du mit Mausklick.

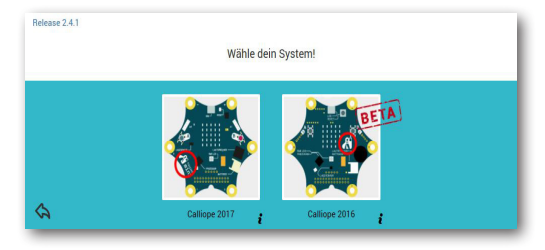

Sollte dies nicht funktionieren, kannst du "Open Roberta Lab" auch direkt mit der Eingabe der Internetadresse in deinem Browser aufrufen.

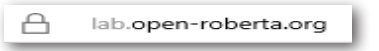

**Registrierung**

Auch hier wirst du aufgefordert, dein System zu wählen. Danach folgt die Auswahl deines Calliope mini.

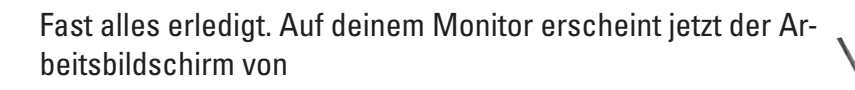

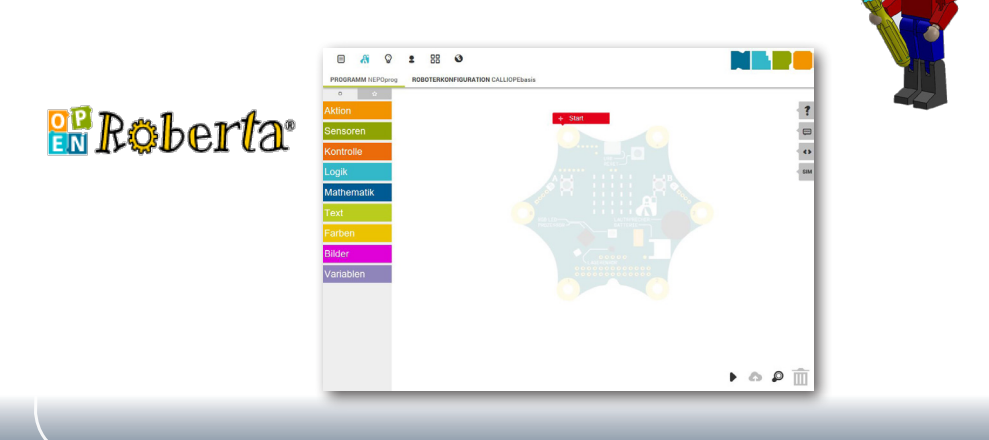

# **fischertechnik res**

 **C a l l i o p e**

Betrachten wir noch schnell die Arbeitszeile über dem Befehls- und Programmierbildschirm.

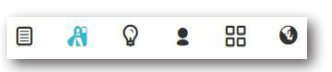

Es gibt 2 Möglichheiten deine Programme zu speichern.

*Möglichkeit 1* - Account bei open-roberta: Hier speicherst du deine Programme direkt auf der Open-Roberta Cloud ab.

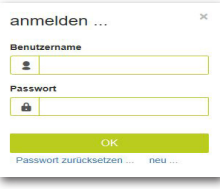

Dazu klickst du auf die Schaltfläche  $anschließlich$  auf  $\bullet$  anmelden  $\ldots$  Fs erscheint

ein Fenster, in dem du "neu" aktivierst. Fülle die erforderlichen Angaben aus und schließe die Eingaben mit "Jetzt registrieren" ab.

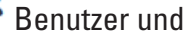

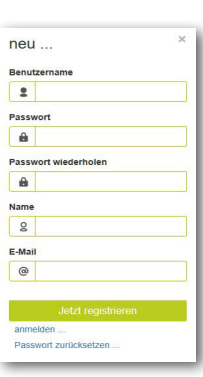

Zukunft meldest du dich über das Fenster "anmelden" im Netz an.

Somit hast du jetzt die Möglichkeit, dich bei jeder Arbeitssitzung unter deinem Benutzernamen und Passwort anzumelden. In

Bist du angemeldet, aktiviere die Schaltflä-

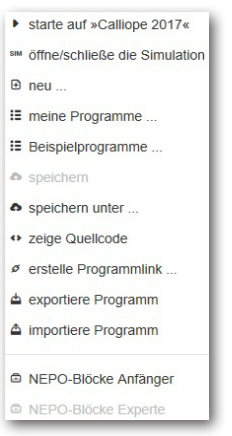

che "Bearbeiten". Es erscheint folgendes Auswahlfenster.

Drei wichtige Auswahlmöglichkeiten kurz erklärt:

"Neu" - hiermit erstellst du einen neuen leeren Programmierbildschirm.

"speichern unter" - hier speicherst du dein Programm in einer "Cloud (Wolke)" ab.

"meine Programme" - es öffnet sich ein Bildschirm, in dem deine gespeicherten Programme aufgelistet werden.

#### **C a l l i o p e**

Möchtest du ein Programm öffnen, klickst du einfach auf den Namen des Programmes und es wird in deinen Programmierbildschirm geladen.

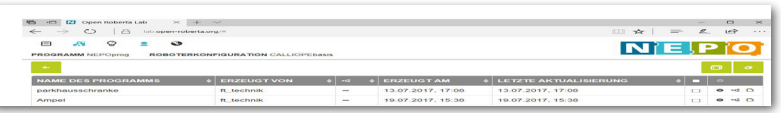

*Möglichkeit 2* - Speichern auf deinem Rechner. Dazu benötigst du die Auswahl:

"exportiere Programm". Klicke auf den Pfeil hinter "Speichern" und aktiviere "Speichern unter".

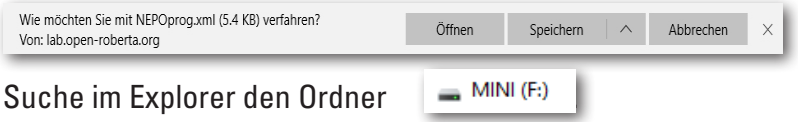

Wichtig: Der Laufwerksbuchstabe kann bei dir anders sein.

Öffne den Ordner mit Doppelklick. Gebe bei "Dateiname" einen aussagekräftigen Namen ein, z.B. Ampel.

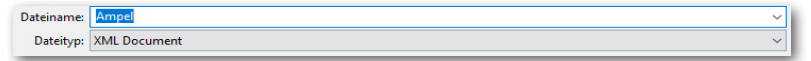

Die Eingabe beendest du mit Klick auf "Speichern".

Möchtest du ein Programm von deinem Rechner öffnen, wählst du "importiere Programm".

Wichtig: Du musst dich wie schon beim Speichern im Ordner "MINI" befinden. Dort findest du deine abgespeicherte Datei. Diese kannst du mit einem Doppelklick öffnen.

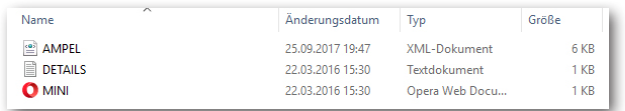

So, das war´s erstmal mit der Theorie bzw. den Grundlagen. Alles weitere erfährst du im Laufe deiner Arbeit.

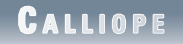

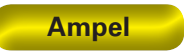

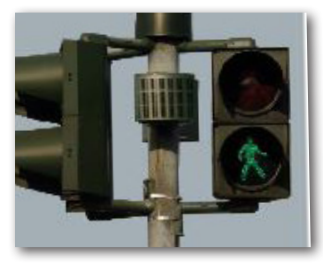

Ampelanlagen kennst du sicherlich in verschiedenen Ausführungen. Fußgängerampeln oder ganzen Kreuzungsanlagen begegnest du fast täglich, so dass das Prinzip für dich nichts Neues mehr ist. Einfach ausgedrückt, Lampen werden in einer bestimmten Reihenfolge ein- und ausgeschaltet.

Was deine Ampel später ausmacht ist, dass sie über einen Taster, der sich am Ampelmast befindet, eingeschaltet wird.

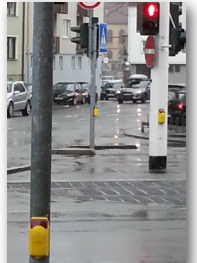

Der Techniker schaltet zunächst in einem Schaltkasten die Anlage ein. Danach leuchtet die rote Lampe. Erst wenn der Fußgänger auf den Anforderungstaster drückt, schaltet die Anlage auf grün um und er kann die Straße überqueren.

Wenn du auf dem Heimweg von der Schule oder bei einem Spaziergang mit deinen Eltern an einer Fußgängerampel verbeikommst, dann beobachte diese einmal.

Stelle dir dabei folgende Fragen:

- Ist die Anlage eingeschalten?
- Welche Lampe leuchtet?
- Besitzt die Anlage einen Signalanforderungstaster?
- Was geschieht wenn dieser gedrückt wird?
- Wie lange dauert die Grünphase?
- Was geschieht nach der Grünphase?

Notiere dir einfach die Lösungen auf einem Blatt Papier und verwende die Ergebnisse später bei den einzelnen Programmbefehlen.

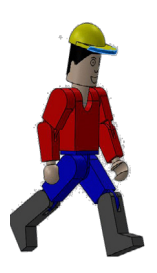

 **C a l l i o p e**

### **Fußgängerampel mit Anforderungstaster**

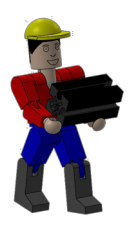

Baue anhand der Bauanleitung dein erstes Modell auf. Verdrahte das Modell entsprechend des Schaltplans.

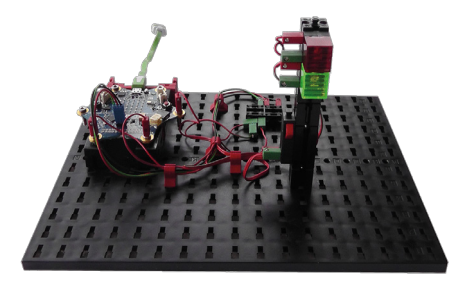

Für dieses Modell werde ich dir eine Aufgabe und eine Zusatzaufgabe stellen, die du dann in ein Steuerprogramm umsetzen musst.

*"Die Gesamtanlage soll durch einen Serviceschalter "Taster A" am Calliope mini eingeschaltet werden. Danach steht die Ampel auf rot. Erst wenn der Anforderungstaster am Ampelmast betätigt wird, schaltet Rot nach 2 Sekunden auf Grün um. Die Grünphase soll 5 Sekunden dauern. Danach schaltet die Anlage wieder auf Rot um und wartet auf eine erneute Betätigung des Anforderungstasters."*

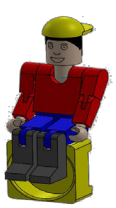

**AmpelA0**

Das erste Programm werden wir gemeinsam erstellen.

Starte als nächstes Open Roberta Lab. Es erscheint der dir schon bekannte Bildschirm.

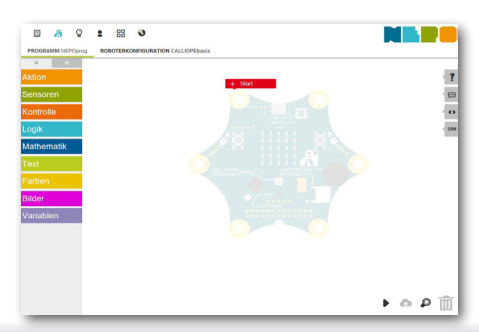

### **fischertechnik sor C a l l i o p e**

Damit du mit allen zur Verfügung stehenden Befehlen arbeiten kannst, schaltest du die Befehlsleiste mit van dem.

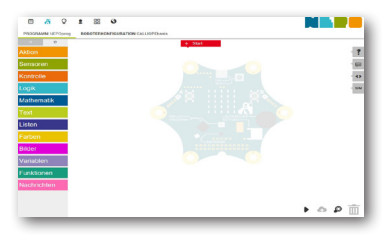

Wichtig: Stelle sicher, dass du den "Expertenbereich" der NEPO-Blöcke mit der entsprechenden Schaltfläche umgestellt hast.

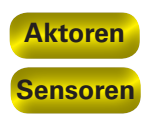

Halt, ich muss dir je noch kurz die beiden elektrotechnischen Bauteile erklären, die in deinem Modell verbaut sind. Je nach Funktion nennt man sie

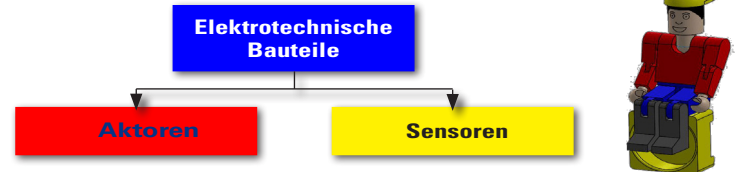

Aktoren heißen so, weil sie aktiv sind, sie tun etwas wie z.B ein Motor oder eine Lampe. Mit Sensoren z.B. ein Taster, können Aktoren gesteuert werden.

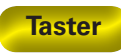

Beginnen möchte ich mit dem Sensor - Taster

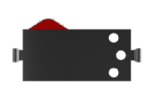

Taster zählen zu den Berührungssensoren. Betätigst du den roten Knopf, wird im Gehäuse ein Kontakt mechanisch umgelegt und es fließt Strom zwischen den Anschlüssen 1 und 3. Gleichzeitig wird der Kontakt zwischen den Anschlüssen 1 und 2 unterbrochen. Somit kannst du den Taster als Umschalter in deine Modelle einbauen.

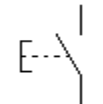

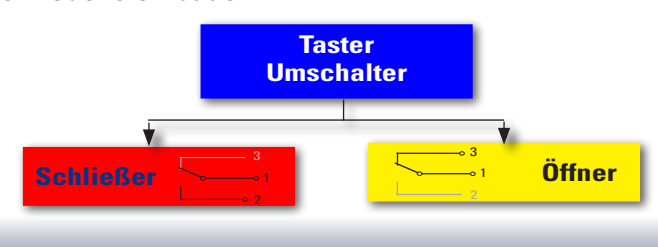

**12**

#### **13**

### **fischertechnik C a l l i o p e**

Als nächstes folgt ein Aktor, die Leuchtdiode oder LED

Der Name Leuchtdiode auch kurz LED genannt, kommt vom Englischen - light-emitting diode. Übersetzt: ,Lichtemittierende Diode'. Fließt durch die Diode elektrischer Strom (Durchlassrichtung), so strahlt sie Licht ab.

Im Baukasten findest du zwei LED-Bausteine. Du kannst sie einmal als normale Lampe aber auch später als Signalgeber bei einer Lichtschranke verwenden.

*Achte bei den elektrischen Verbindungen auf die richtige Polung.* 

Die anderen Bauteile werde ich dir bei der jeweiligen Aufgabe erklären.

Jetzt ist alles Wichtige erklärt und du kannst an dein erstes Programm gehen.

Fangen wir mal der Reihe nach an. Jedes Programm, das du schreibst, beginnt immer mit dem Befehl "Start". Dieser wird dir auch immer vorgegeben.

In der Aufgabe heißt es, dass das Programm durch Drücken der Taste A auf dem Calliope mini gestartet wird.

Einen entsprechenden Befehl findest du unter

"Kontrolle - Warten".

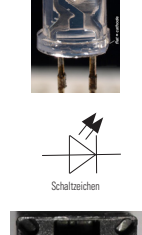

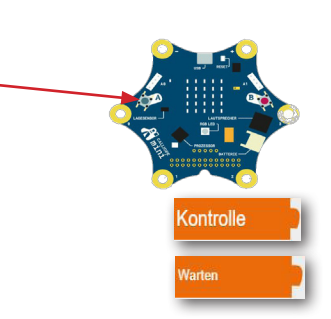

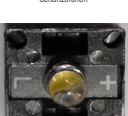

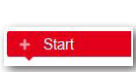

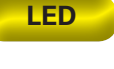

 **C a l l i o p e**

Warte bis **E** Für die Aufgabe benötigst du "Warte bis", d.h. bis ein Ereignis eintritt.

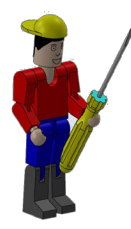

Ziehe bei gedrückter linker Maustaste den Befehl aus der Befehlsleiste in den Programmbildschirm und docke ihn unter "Start" an.

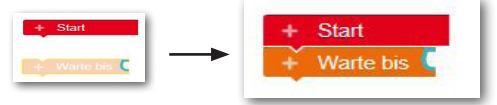

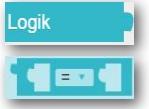

Als nächstes fügst du ein, auf was das Programm warten soll. Den ersten Befehl findest du unter "Logik". Ziehe an die blaue Andockstelle den Hauptbefehl.

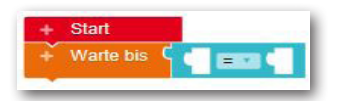

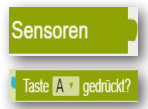

Wie du erkennen kannst, besitzt dieser Befehl zwei weitere Andockstellen. An der ersten Andockstelle soll der Taster A abgefragt werden. Diese Abfrage findest du unter "Sensoren". Ziehe diesen Befehl an die erste Andockstelle.

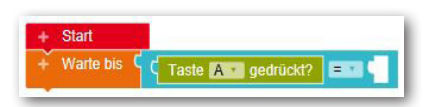

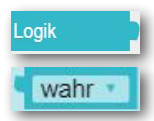

Für die zweite Andockstelle musst du eine Entscheidung treffen und zwar, ob die Taste betätigt oder nicht betätigt wird. Diesen Befehls findest du wieder unter "Logik".

Verwende den Befehl "wahr" und docke ihn an der noch freien Stelle an.

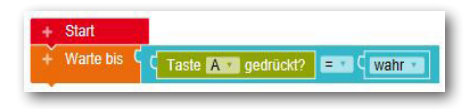

#### **C a l l i o p e**

Die Anlage ist jetzt eingeschaltet. Wie in der Aufgabe steht, soll zuerst die rote Lampe brennen.

Wie du dem Schaltplan entnehmen kannst, ist die rote Lampe am Pin 1 des Calliope mini angeschlossen. Diesem Pin musst du mit einem Befehl mitteilen, dass er die rote Lampe einschaltet. Einen entsprechenden Befehl findest du unter "Aktion"und "Pin".

Diesen Befehl dockst du unter "Warte bis" an.

a analogen

Bevor du weiter arbeitest, muss ich dir zwei Begriffe erklären. Wenn du dir den Befehl anschaust, steht nach dem Wort "schreibe" das Wort "analog" gefolgt von einem Pfeilchen. Wenn du dieses anklickts, erscheint das Wort "digital". Was bedeutet das?

Digitale Werte können nur zwei Zustände haben 0 oder 1, ja oder nein. Ein Beispiel: Eine Lampe brennt (1) oder sie ist aus (0).

Benötigst du einen analogen Wert, kann dieser sich in einem bestimmten Bereich befinden und somit mehrere Werte haben. Z.B. wenn du einen bestimmten Temperaturbereich ermitteln möchtest - einschalten eines Lüftermotors bei einer Außentemperatur von 20 Grad bis 24 Grad.

In deinem Fall schaltest du auf "digital" um. Im blauen Wertebereich muss die "logische 1" stehen.

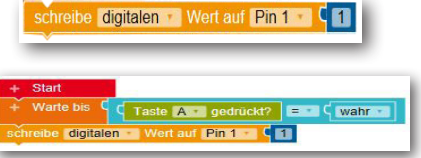

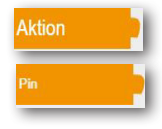

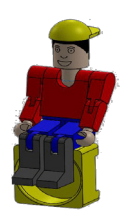

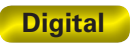

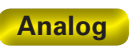

 **C a l l i o p e**

Möchtest du schon mal den Programmteil testen, kannst du dies über folgenden Weg machen:

Im rechten unteren Bildschirmbereich findest du die Schaltfläche "Starte auf Calliope"

Es erscheint folgender Bildschirm. Diesen kannst du einmal durchlesen. Wichtig ist der darunter stehendeTeil.

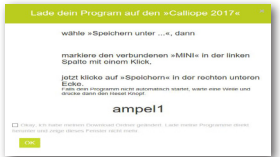

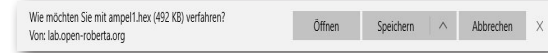

Akiviere hier den Pfeil hinter "Speichern" und klicke auf "Speichern unter". Achte darauf, dass du in den Ordner "MINI" speicherst.

Hier kannst du für dein Programm einen Namen eingeben.

Anschließend klickst du mit der Maus auf die Schaltfläche "Speichern".

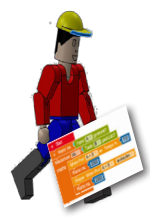

In einem Fester wird dir der "Download" zu deinem Calliope mini mitgeteilt. Gleichzeitig

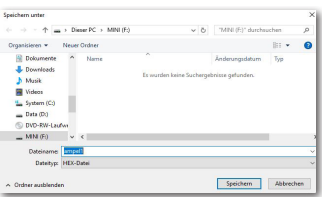

blinkt die gelbe LED und zeigt die Übertragung zum Calliope mini.

Wird gespeichert... Downloads anzeigen

Ein erfolgreicher Download wird dir ebenfalls in einem kleinen Fenster angezeigt.

Der Download von ampel1.hex ist abgeschlossen. Öffnen Ordner öffnen Downloads anzeigen

Leuchtet die gelbe LED wieder dauerhaft, ist die Übertragung beendet und das Programm auf dem Calliope mini betriebsbereit. Um alle Fenster zu schließen klicke mit der Maus in einen freien Bildschirmbereich.

# Pin 3 aedrückt?

# **fischertechnik**

### **C a l l i o p e**

Das Programm kannst du jetzt ausprobieren. Dazu drücke einmal den "Taster A". Die rote Lampe der Ampel muss leuchten.

Gehen wir jetzt in der Programmierung einen Schritt weiter. Die nächsten Aufgaben sollen sich immer wiederholen, d.h., das Programm soll sich in einer Schleife bewegen, die immer wieder vom Programmende an die Stelle zurückspringt, wo dieser Programmteil begonnen hat.

Den entprechenden Befehl findest du unter "Kontrolle" -"Schleifen".

Der erste Befehl ist schon richtig.

In den Zwischenraum werden alle Befehle geschoben, die bei einem Durchgang ausgeführt werden sollen. Docke wie gewohnt den Befehl an dein Programm an.

> schreibe digitalen • Wert auf Pin 1 Wiederhole unendlich oft

Warte bis  $\begin{bmatrix} 1 & 0 \\ 0 & \sqrt{1 + 1} \end{bmatrix}$  Taste A  $\cdot$  gedrückt?  $\begin{bmatrix} 1 & 0 \\ 0 & \sqrt{1 + 1} \end{bmatrix}$  Wahr

mache

Wiederhole unendlich oft

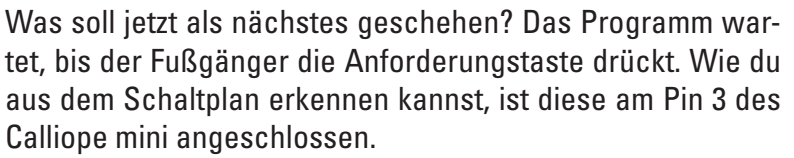

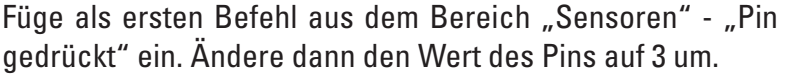

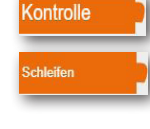

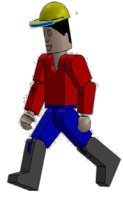

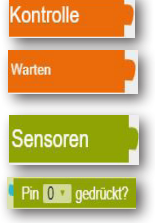

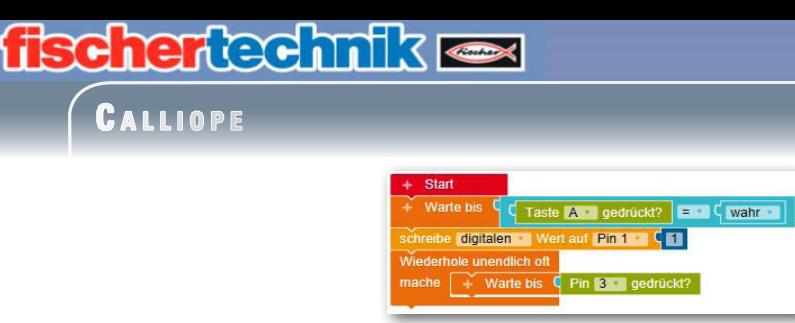

Als nächstes soll das Programm 2 Sekunden warten. Dann schaltet die rote Lampe aus und die grüne Lampe soll leuchten.

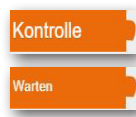

Füge aus dem Programmelement "Kontrolle" noch einen "Warten ms"-Befehl hinzu.

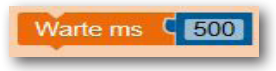

Anhand der Berechnung musst du die Wartezeit umstellen. Dazu dienen dir die beiden Berechnungsfelder.

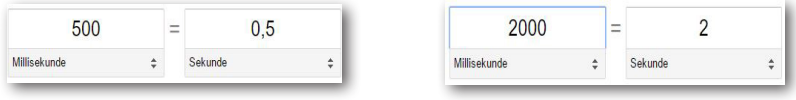

Diesen Befehl dockst du unter "Warte bis" an und änderst die Wartezeit auf 2000ms.

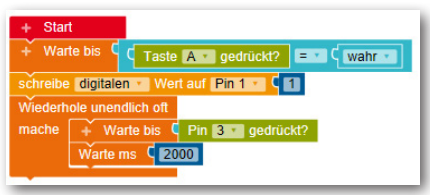

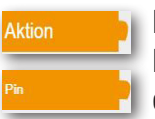

Die beiden folgenden Befehle kennst du eigentlich schon. Der digitale Wert von Pin 1 muss auf 0 gesetzt werden und der Wert von Pin 2 (grüne Lampe) auf 1.

> schreibe digitalen Wert auf Pin 1  $\sqrt{2}$ schreibe digitalen Wert auf Pin 2

> > **18**

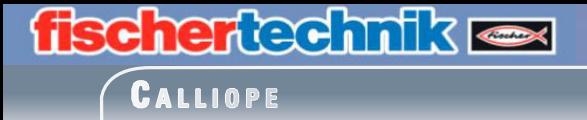

Baue die beiden Befehle in dein Programm ein.

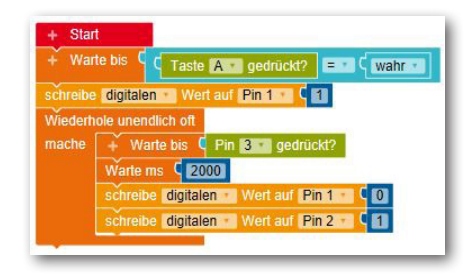

Die grüne Lampe soll nun 5 Sekunden leuchten und dann ausgehen. Danach schaltet die rote Lampe wieder ein und das Programm springt automatisch an den Beginn der Schleife.

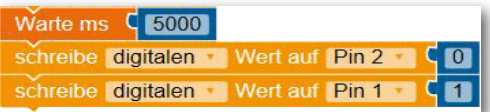

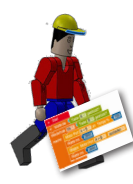

Docke wie gewohnt die 3 Befehle an den Schleifenbefehl.

Speichere anschließend das Programm auf den Calliope mini und teste es.

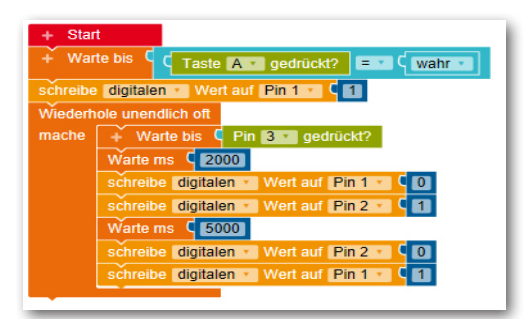

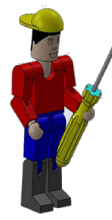

Hurra, du hast die erste Aufgabe erfolgreich erarbeitet. Speichere das Programm noch auf deine Cloud ab, damit du in Zukunft darauf zugreifen kannst.

 **C a l l i o p e**

#### **Simulation**

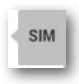

Hier möchte ich dir eine weitere Möglichkeit aufzeigen, wie du ein Programm testen kannst. Du findest auf der rechten Seite des Arbeitsbildschirms eine Schaltfläche mit der Aufschrift "SIM" für "Simulation".

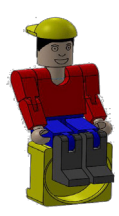

Aktiviere mit der Maus die Schaltfläche und es öffnet sich der Simulationsbildschirm.

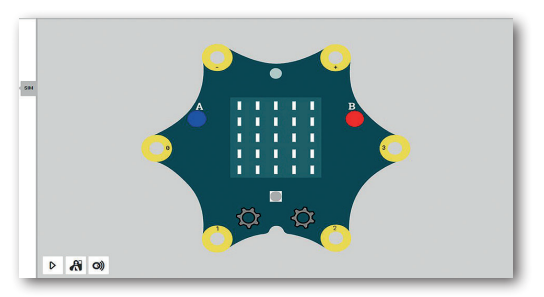

Starte als nächstes mit Klick auf die Schaltfläche "Starte dein Programm in der Simulati-

on". Gehe anschließend wie in deinem Programm beschrieben den Ablauf durch. Klicke mit der Maus auf den blauen Taster auf dem Calliope mini.

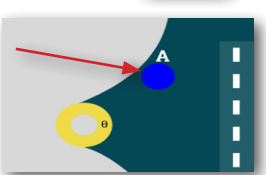

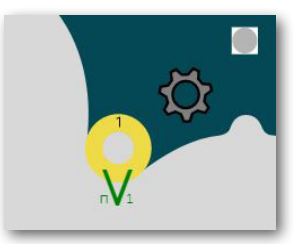

Es wird ein digitaler Wert von "1" auf den Pin 1 geschrieben (Rot an).

Anschließend befindet sich das Programm in seiner Endlosschleife und wartet darauf, dass der Taster am Pin 3 betätigt wird.

#### **C a l l i o p e**

In der Simulation wird der Tastendruck mit einem Klick auf den gelben Rand des Anschlusses 3 ersetzt.

Nach 2 Sekunden wird der Wert von Pin 1 (rot) auf "0" gesetzt (Rot aus). Der Wert an Pin 2 (grün) wird auf "1" gesetzt (Grün an).

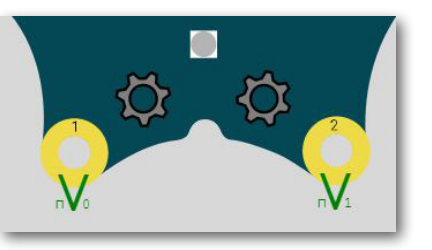

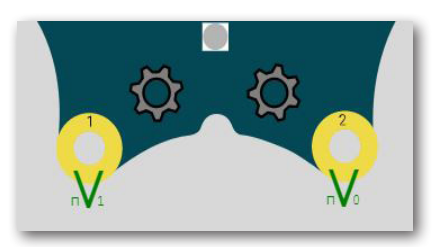

Nach weiteren 5 Sekunden soll die Anzeige wieder von Grün nach Rot wechseln. In der Simulation wird dies dadurch angezeigt, dass Pin 1 auf ..1" umschaltet und Pin 2

auf "0".

Du kannst den Vorgang wieder mit Klick auf Pin 3 starten.

Möchtest du die Simulation verlassen, aktivierst du einfach die Schaltfläche "SIM". Das Simulationsfenster schließt und du befindest dich wieder auf deinem Arbeitsbildschirm.

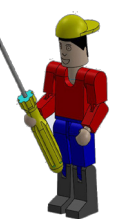

 **C a l l i o p e**

Hier noch eine Zusatzaufgabe, die du mit mir löst.

**AmpelA1**

*Programmerweiterung:*

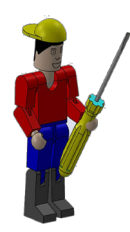

*Bevor die grüne Lampe verlischt, soll sie 3 mal blinken. Die Blinkdauer soll 1 Sekunde betragen.*

Entferne zumächst einmal die beiden letzten Befehle aus deinem Programm. Doch Stopp: Da du sie am Ende des Programms noch mal benötigst, schiebst du sie mit der Maus einfach in den freien Bildschirm.

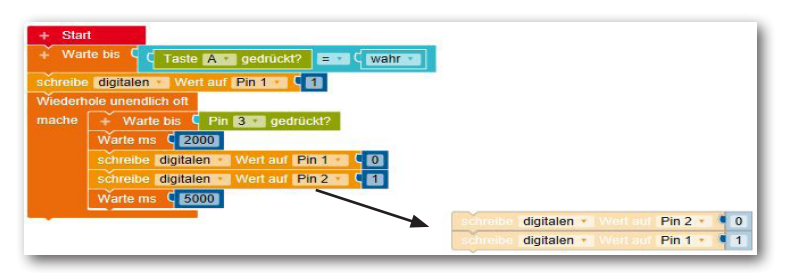

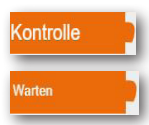

An die freie Stelle fügst du den Befehl "Wiederhole xx mal" ein.

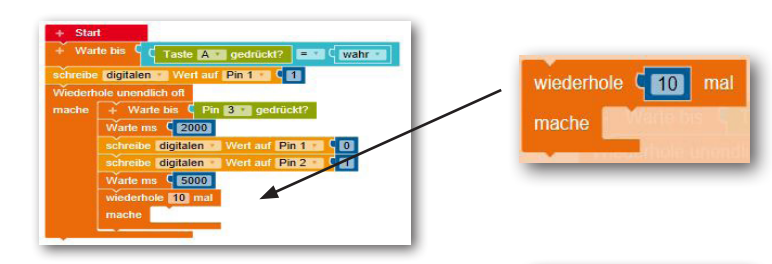

wiederhole  $\begin{bmatrix} 3 \\ 1 \end{bmatrix}$  mal

mache

Ändere den Wert von "Wiederhole xx mal" auf 3. Somit werden die folgenden Befehle 3 mal wiederholt.

 **C a l l i o p e**

Vom Programm her leuchtet die grüne Lampe. Somit musst du sie jetzt ausschalten und nach 1 Sekunde wieder einschalten.

Füge die entsprechenden Befehle ein und ändere die logischen Werte entsprechend.

Pin 2 auf 0 und nach dem Befehl "Warten ms 1000" wieder den Pin 2 auf 1. Dann folgt noch ein "Warten ms 1000" Befehl bevor, das Programm aus dieser Wiederholschleife zum nächsten Befehl weitergeht.

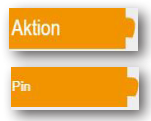

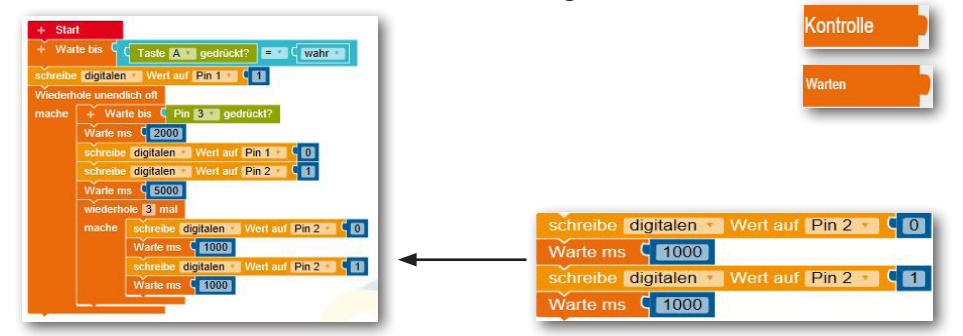

Um das Programm fertig zu stellen,

fügst du jetzt die beiden Befehle, die du zur Seite geschoben hast, wieder an das Ende des Programms ein.

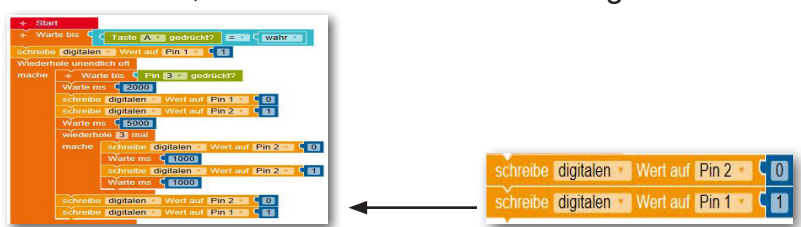

Speichere jetzt noch einmal das fertige Programm ab und teste es. Hast du alles richtig gemacht, muss die grüne Lampe 3 mal blinken. Anschließend leuchtet wieder die rote Lampe.

 **C a l l i o p e**

#### **Händetrockner**

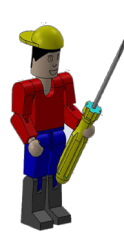

In deinem Bad Zuhause wirst du so etwas sicher nicht haben. Da hängt ein großes Handtuch am Haken. Aber in öffentlichen Toiletten, in der Toilette deiner Schule oder im WC-Bereich von Gaststätten sind an der Wand meist elektrische Gebläse montiert, die dir mit warmer Luft die Hände trocken pusten.

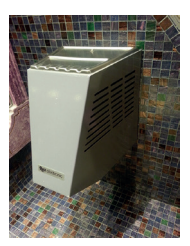

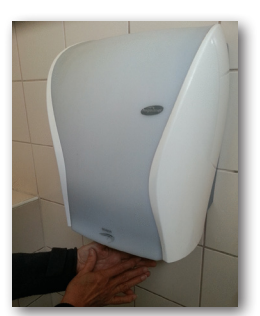

Eine gute Erfindung, besonders wenn du so ein modernes Gerät vorfindest, an dem du keinen Knopf betätigen musst um es einzuschalten. Einfach die Hände hinhalten und los geht's.

Ein Händetrockner mit berührungslosem Ein- und Ausschalter kannst du dir jetzt mithilfe der Bauanleitung aufbauen und nach Schaltplan verdrahten.

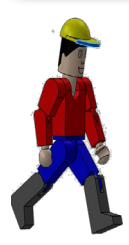

Stelle dir auch für diese Aufgabe folgende Fragen:

- Wie wird der Händetrockner eingeschalten?
- Leuchtet eventuelle eine Kontrollanzeige?
- Wann schaltet der Händetrockner wieder ab?
- Wie lange dauert die Trockenzeit?

Notiere dir einfach die Lösungen auf einem Blatt Papier und verwende die Ergebnisse später bei den einzelnen Programmbefehlen.

Viel Spaß beim Lösen dieser Aufgabe

dein RoBo

 **C a l l i o p e**

### **Händetrockner**

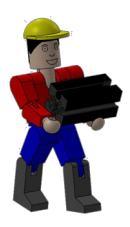

Baue anhand der Bauanleitung dein zweites Modell auf.

Verdrahte das Modell entsprechend des Schaltplanes.

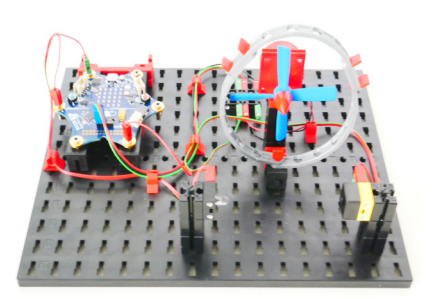

Auch für dieses Modell werde ich

dir eine Aufgabe und eine Zusatzaufgabe stellen, die du dann in ein Steuerprogramm umsetzen musst. **TrocknerA0**

*"Programmiere den Händetrockner so, dass wenn ein Benutzer in die Lichtschranke greift, der Motor mit dem Propeller startet. Nimmt er die Hand wieder aus der Lichtschanke heraus, muss der Motor stoppen".*

Auch bei dieser Aufgabe werde ich dir natürlich helfen.

Melde dich im Internet an und starte wie bei der vorherigen Aufgabe deinen Editor.

Wichtig: Stelle auch hier wieder sicher, dass du den "Expertenbereich" der NEPO-Blöcke mit der entsprechenden Schaltfläche umgestellt hast.

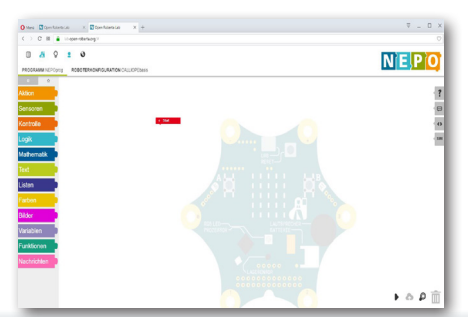

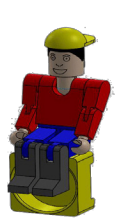

 **C a l l i o p e**

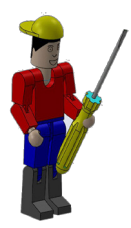

Bevor du mit dem Programmieren beginnst, muss ich dir noch einen weiteren Sensor und Aktor vorstellen.

Für die Lichtschranke, die du zum Ein- und Ausschalten des Lüftermotors benötigst, brauchst du die dir schon bekannte LED sowie einen Fototransistor.

#### **Fototransistor**

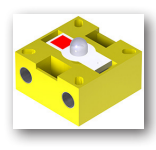

Ein Fototransistor ist ein elektronischer Schalter, der auf Licht reagiert. Sicherlich hast du dich schon gefragt, wie im Kaufhaus die Eingangstür automatisch aufgeht, ohne dass du einen Taster oder Schalter betätigst.

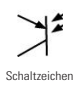

Hierfür wird eine Lichtschranke eingesetzt, die aus einer Lichtquelle (Sender) und einem Sensor (Empfänger) besteht. Im Baukasten wird ein LED-Baustein als Sender und ein Fototransistor-Baustein als Empfänger verwendet.

#### **Motor**

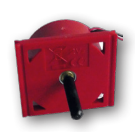

Der Motor ist ein Gleichstrommotor. Dieser wandelt elektrische Energie in mechanische Energie um. Dadurch entsteht eine Drehbewegung der Motorachse.

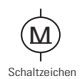

Den Motor kannst du direkt mit dem Calliope mini steuern.

So, du hast dein Modell aufgebaut und verdrahtet jetzt musst du es nur noch programmieren.

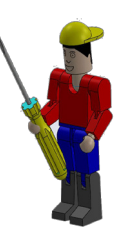

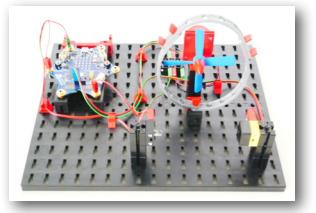

**26**

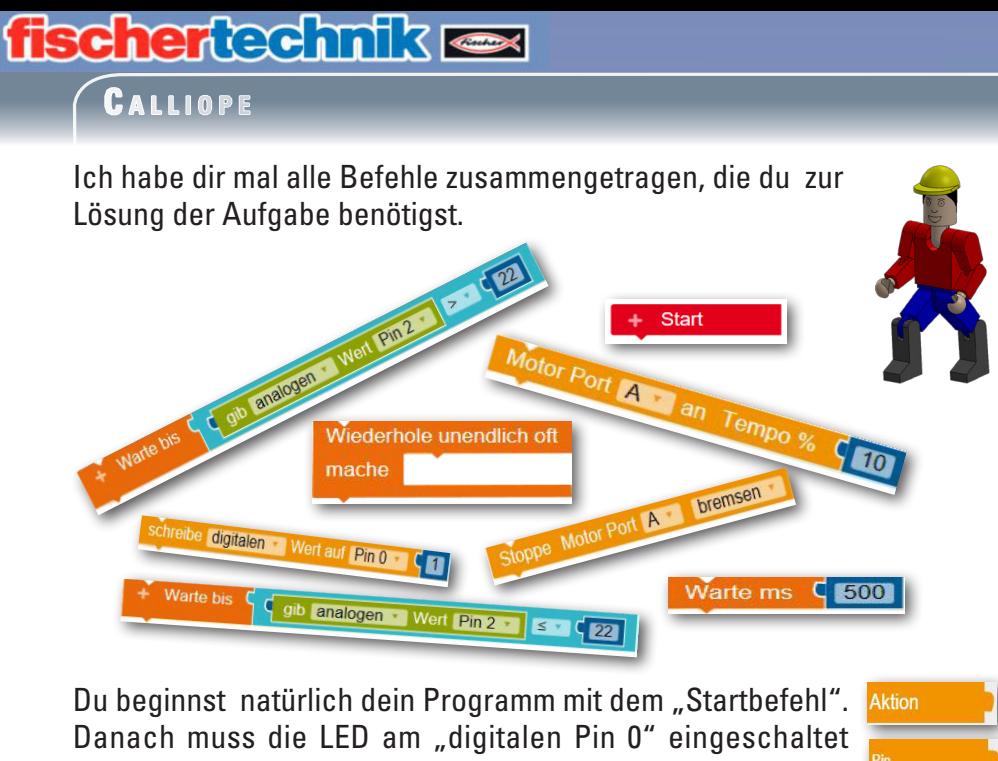

werden. Damit die Lichtschranke richtig funktioniert, gibst du anschließend noch den Befehl "Warte ms 500" ein.

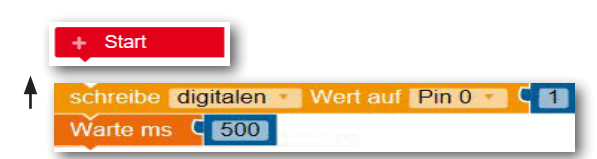

Jetzt benötigst du einen Schleifenbefehl "Wiederhole unendlich oft/mache".

In diesen Befehl baust du nun die weiteren Befehle ein.

Es folgt eine Befehlskombination, die sich aus folgenden Befehlen zusammensetzt:

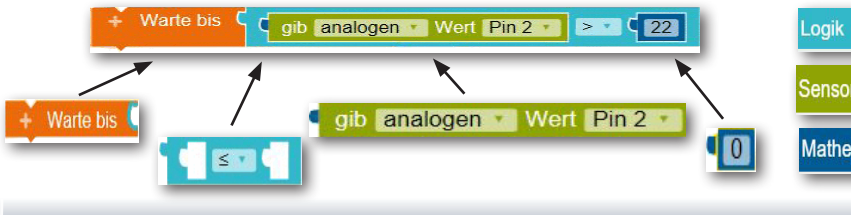

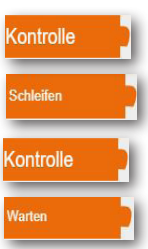

**Controlle** 

**Narten** 

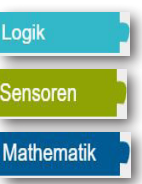

 **C a l l i o p e**

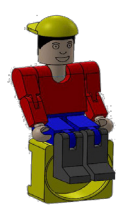

Die Befehlszeile möchte ich dir genauer erklären. Der Befehl "Warten bis" ist dir ja schon bekannt wie auch der anschließende Logikbefehl. In diesen baust du den Befehl "gib analogen Wert Pin2" ein. Schalte von "Pin1" auf "Pin2" um, da an diesem dein Fototransitor angeschlossen ist.

gib analogen Wert Pin 2

Ich habe dir beim Modell der Ampel ja schon den Unterschied zwischen Digital und Analog erklärt.

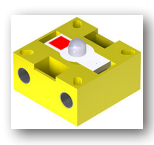

Bei dem Modell des Händetrockers setzt du als Schalter einen Fototransitor in Verbindung mit einer Lichtquelle ein.

Ich habe herausgefunden, dass der analoge Wert von 22 einen genauen Schaltvorgang ermöglicht.

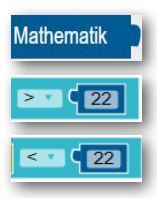

Für dein Programm bedeutet das, dass wenn der Wert größer ( > ) als 22 ist, der Motor anlaufen soll. Ist der Wert kleiner/ gleich ( < ) 22 , soll der Motor stoppen. Baue aus dem Befehlsvorrat "Mathematik" den Befehl "Eine Zahl" ein, verändere "0" auf "22" und lege noch den Wert "größer" fest.

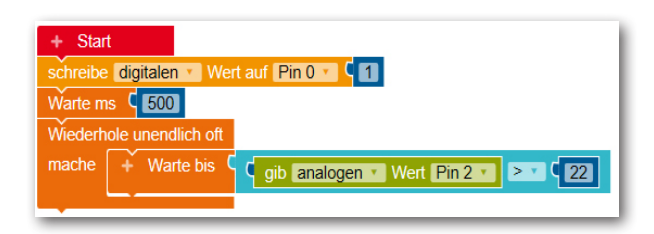

So, die Zeile ist geschafft.

Motor Port A an

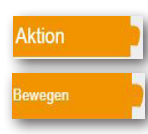

Als nächstes musst du den Motorbefehl einbauen. Der Motor wird mit "Port A" einschalten und das Tempo auf "10" umgeschalten.

Motor Port A an Tempo %

 $\sqrt{10}$ 

**28**

### **fischertechnik ser**

 **C a l l i o p e**

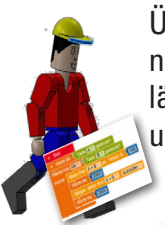

Übertrage das Teilprogramm schon mal auf deinen Calliope mini und teste es. Wie du siehst, läuft der Motor an, wenn du die Lichtschranke unterbrichst.

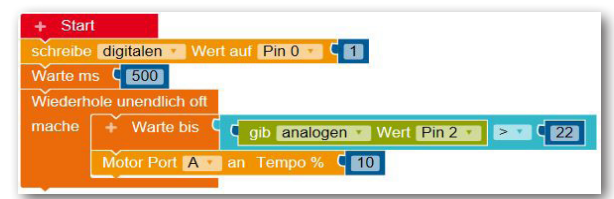

Mit dem nächsten Befehl soll das Programm überprüfen, ob die Lichtschranke nicht mehr unterbrochen ist. Kopiere dazu den "Warte bis" Befehl an das Programmende.

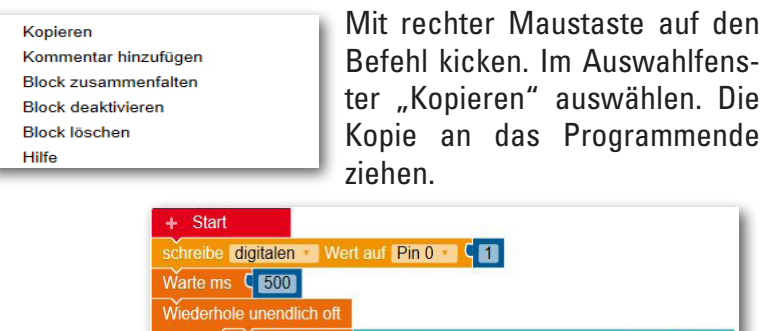

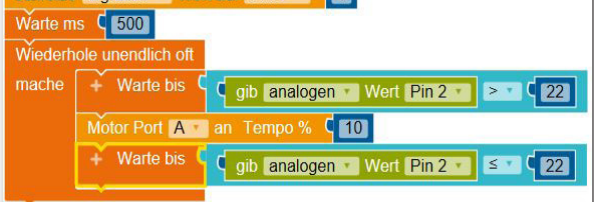

Ändere den Wert von > 22 auf <=22 um.

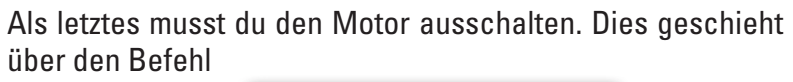

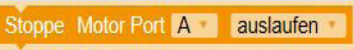

Zum Schluss änderst du noch "auslaufen" auf "bremsen" um.

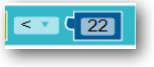

**Aktion** 

**Bewegen** 

 **C a l l i o p e**

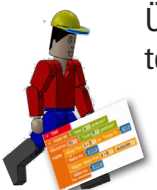

Übertrage nochmals das Programm auf den Calliope mini und teste es.

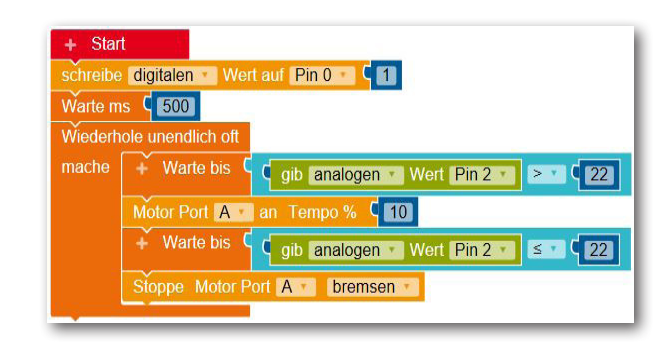

Ist alles richtig, muss der Motor anlaufen, wenn du den Lichtstrahl unterbrichst und wieder ausgehen, wenn du die Hand aus dem Lichtstrahl nimmst.

Hier noch eine Zusatzaufgabe die du lösen musst.

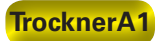

*Auf deinem Calliope mini befindet sich eine Mehrfarben LED (RGB). Mit dieser sollst du den jeweiligen Schaltzustand des Motors anzeigen - rot für aus, grün für an. Am Anfang des Programms muss die LED eingeschaltet werden. Nach einer kurzen Zeit ca. 500 ms soll die LED auf rot schalten.* 

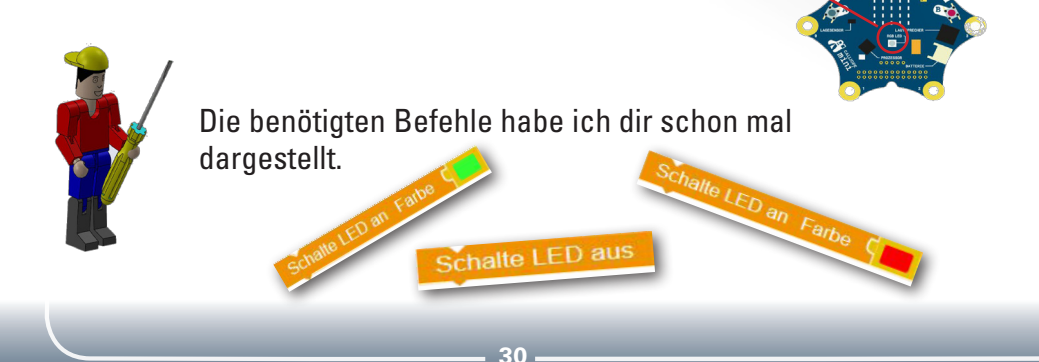

# **C a l l i o p e**

 $\bullet$  500

digitaler

 $\bullet$  500

**fischertechnik** 

Schaffe zuerst nach dem Befehl "Start" etwas Platz zum Einbauen von zwei Befehlen.

Zuerst soll die LED ausgeschaltet werden. Den entsprechenden Befehl findest du unter "Aktion" und dort unter "Statusleuchte". Es kann sein, dass dein Calliope mini beim Programmstart die LED einschaltet. Mit diesem Befehl wird wie ausgeschalten.

**Schalte LED aus** 

 $Pin 0 C$  and

 $\frac{1}{2}$ 

analogen ·

OK das ist geschafft.

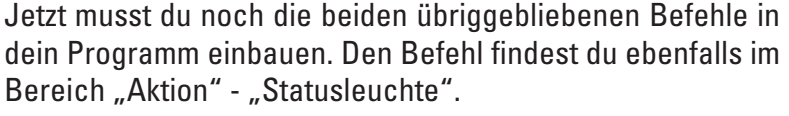

Füge den Befehl vor den Befehl "Motor Port ..." ein, kopiere ihn und füge die Kopie vor "Stoppe Motor Port ..." ein.

Schalte LED an Farbe

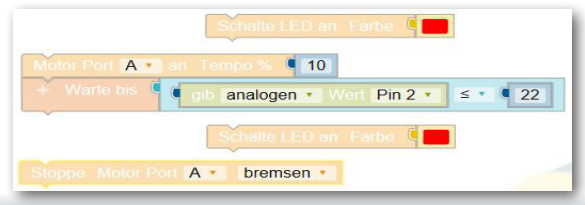

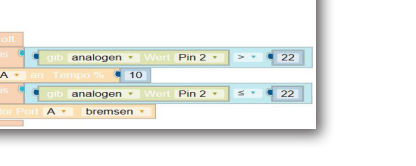

 $Pin 2 + |N = 22|$ 

Pin 2  $\sqrt{2}$  s  $\sqrt{2}$  = 22

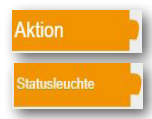

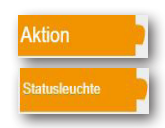

### **fischertechnik C a l l i o p e**

Wie du feststellen kannst, haben beide die Einstellung, dass die LED rot leuchtet.

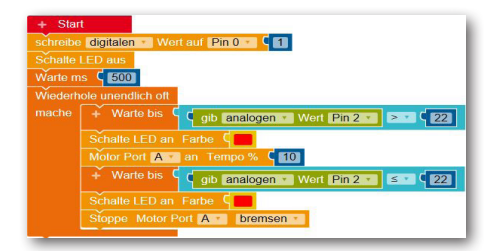

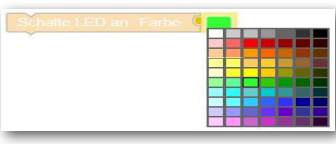

Klicke im ersten Befehl mit der Maus auf das rote Farbfeld. Es öffnet sich ein Farbmenü, aus dem du verschiedene Farben auswählen kannst. Ändere ein-

fach mit Klick auf grün die Farbe für die LED um.

Schalte LED an Farbe

Du hast es geschafft. Überprüfe noch einmal dein Programm, indem du es zu deinem Calliope mini sendest.

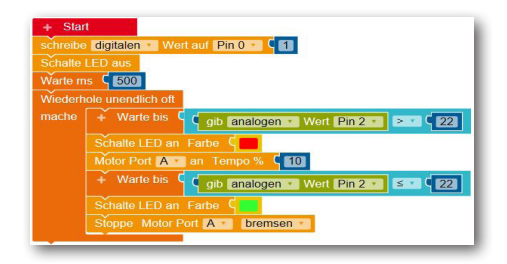

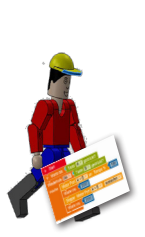

Ist alles richtig, muss der Motor anlaufen, wenn du den Lichtstrahl unterbrichst, und die LED grün anzeigen. Diese soll auf rot umschalten, wenn du die Hand aus dem Lichtstrahl nimmst, der Lüftermotor bleibt stehen.

Speichere das Programm in deiner Cloud ab.

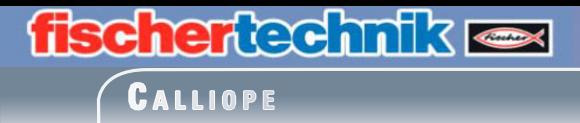

Bevor du zu deinem nächsten Modell kommst, muss ich dir kurz erklären, wie ein Motor angeschlossen wird.

Über den blauen Stecker mit den 3 Anschlüssen (schwarz, rot, grün) kannst du zwei Motoren anschließen, wie das rechte Bild dir zeigt.

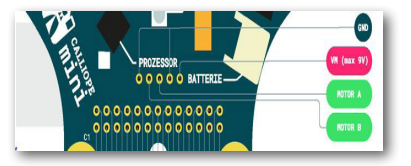

**Motoranschluss**

Um den Motor für dein Modell zu steuern, musst du einen kleinen Trick anwenden. Zuerst wird der Motor nur an den beiden Leitungen mit den Farben schwarz und rot angeschlossen.

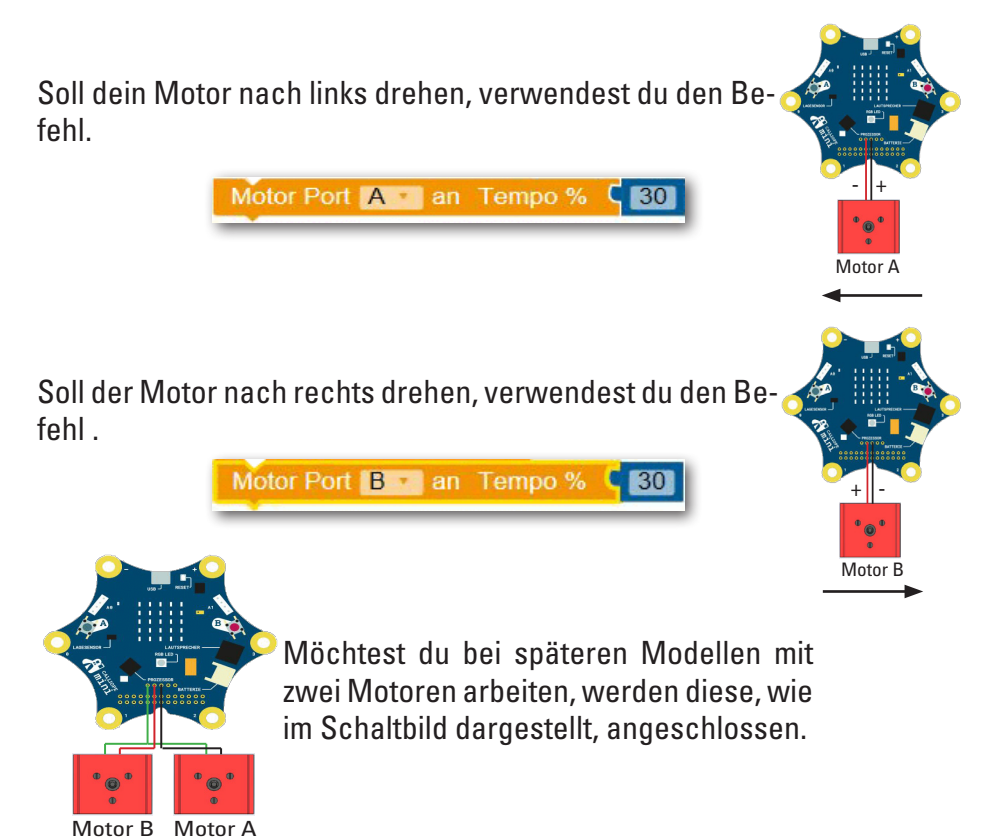

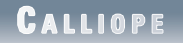

**Schranke**

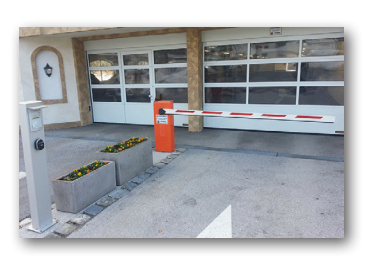

In vielen Städten findest du Parkhäuser oder große Parkplätze, die mit einer Parkhausschranke das Ein- und Ausfahren der Fahrzeuge steuern. Ist z.B. ein Parkhaus komplett belegt, wird dies durch ein Parkleitsystem angezeigt. An verschiedenen Straßen findest du elektronische Anzeigen,

die dir sagen, in welchem Parkhaus noch Kapazitäten frei sind oder welche belegt sind.

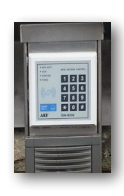

Es gibt verschiedene Möglichkeiten eine Schranke zu aktivieren. Z.B. über die Eingabe eines Zahlencodes, einer Codekarte aber auch durch eine Lichtschranke, wie du sie später in deinem Modell vorfindest.

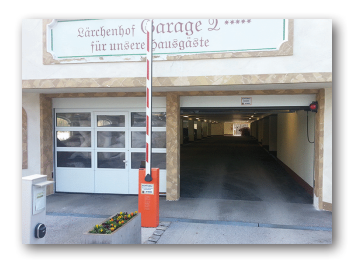

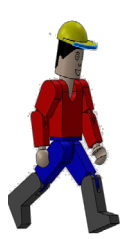

Stelle dir auch für diese Aufgabe folgende Fragen:

- Wann öffnet die Schranke?
- Leuchtet eventuelle eine Kontrollanzeige?
- Wann schließt die Schranke wieder?
- Wie lange ist die Schranke offen?

Notiere dir einfach die Lösungen auf einem Blatt Papier und verwende die Ergebnisse später bei den einzelnen Programmbefehlen.

Auch hier viel Spaß beim Lösen dieser Aufgabe.

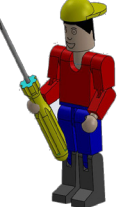

dein RoBo

 **C a l l i o p e**

### **Parkhausschranke**

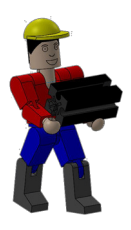

Baue anhand der Bauanleitung dein drittes Modell auf.

Verdrahte das Modell entsprechend des Schaltplanes.

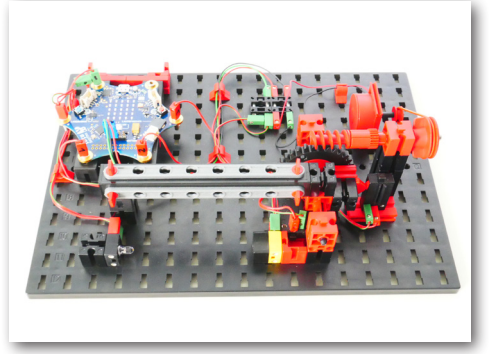

Auch für dieses Modell werde

ich dir eine Aufgabe, und da du ja schon ein Programmierprofi bist, zwei Zusatzaufgaben stellen, die du dann in ein Steuerprogramm umsetzen kannst.

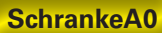

*"Die Schranke soll geschlossen sein, wenn die Anlage eingeschaltet wird. Fährt ein Fahrzeug in die Lichtschranke und unterbricht den Lichtstrom, soll die Schranke nach 1 Sekunde öffnen. Sie soll 5 Sekunden geöffnet bleiben und dann wieder schließen".*

Auch bei dieser Aufgabe werde ich dir natürlich helfen.

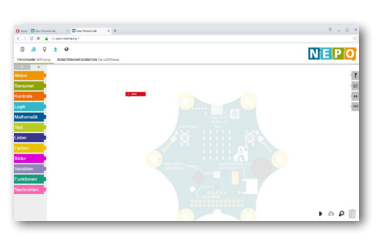

Melde dich im Internet an und starte wie bei den vorherigen Aufgaben deinen Editor.

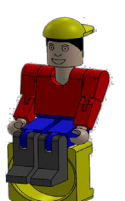

Wichtig: Stelle auch hier wieder sicher, dass du den "Expertenbereich" der NEPO-Blöcke mit

der entsprechenden Schaltfläche umgestellt hast.

 **C a l l i o p e**

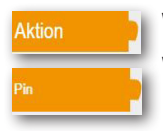

Wie du sicher aus dem Verdrahtungsplan erkennen kannst, wurde die LED für die Lichtschranke am "Pin 0" angeschlossen. Füge also zuerst den nachfolgenden Befehl ein.

schreibe analogen Vert auf Pin 1

Ändere von "analogen" auf "digitalen" Wert, lege "Pin 0" fest.

```
schreibe digitalen • Wert auf Pin 0
```
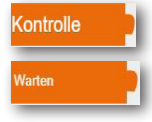

Damit deine Lichtschranke nicht zu früh arbeitet, füge noch den Befehl "Warten ms" hinzu.

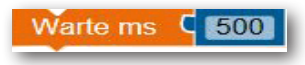

Es kann im Betrieb deiner Schranke passieren, dass sie beim Ausschalten nicht geschlossen wird. Deshalb ist es wichtig, sie zuerst zu schließen.

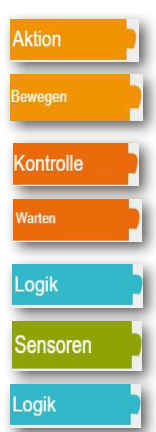

Das bedeutet für dich, du musst den Motor starten (Motor Port A für Rechtslauf), bis der Taster am "Pin 3" geschlossen ist. Danach stoppst du den Motor wieder.

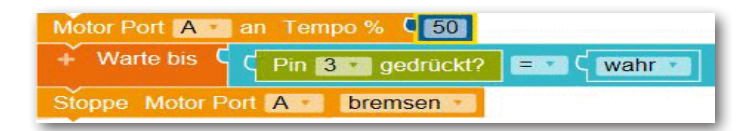

Das hast du geschafft. Sende das Teilprogramm schon mal auf deinen Calliope mini und teste es.

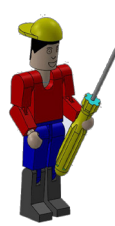

Stelle die Schranke vorher in eine Mittelstellung, damit du die Funktion testen kannst.

Alles so weit ok, dann kannst du den Rest des Programms noch hinzufügen.

 **C a l l i o p e**

Was geschieht als nächstes? Es wird so lange gewartet, bis ein Auto die Lichtschranke unterbricht. Schau dir dazu noch einmal das Programm des Händetrockners an.

Sicher stellst du fest, dass vor der Abfrage der Lichtschanke eine Schleife "Wiederhole unendlich oft" steht. Baue die beiden Befehle in dein Programm ein.

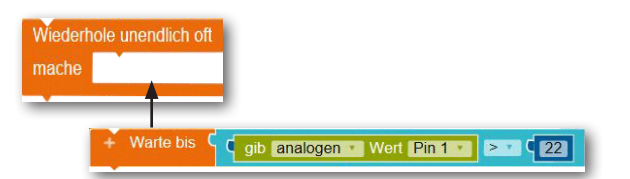

Gut, das hättest du. Wie geht es weiter? Entspricht der analoge Wert am Pin 1 kleiner 22 also die Lichtschranke wird unterbrochen, soll der Motor die Schranke öffnen. Öffnen bedeutet, der Motor dreht nach "rechts". Somit musst du den nachfolgenden Befehl einbauen.

Motor Port **B** an Tempo %  $C$   $20$ 

Dein Motor läuft jetzt so lang, bis die Mechanik der Schranke den Taster am "Pin 2" schließt, also die Aussage "wahr" ist. Danach muss der Motor abschalten.

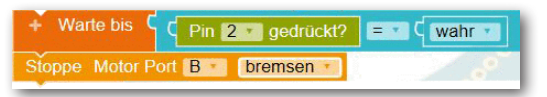

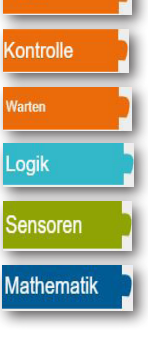

Kontrolle

**Narton** 

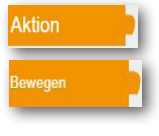

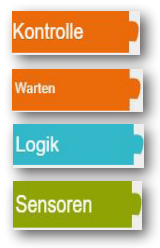

Kontrolle **Narten** 

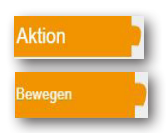

Anschließend baust du einen Befehl ein, der es dem Fahrer ermöglicht, durch die geöffnete Schranke zu fahren - ca. 5000 ms.

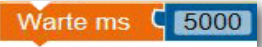

So, das Fahrzeug ist auf dem Parkplatz und die Schranke kann wieder geschlossen werden. Der Motor muss jetzt nach "links" drehen. Somit benötigst du jetzt den Befehl:

Motor Port A an Tempo % C 50

 **C a l l i o p e**

Wie lange muss jetzt der Motor laufen? Natürlich bis der Taster am "Pin 3" von der Mechanik der Schranke geschlossen wird, also die Abfrage "wahr" ist. Die beiden Befehle schließen sich an dein Programm an.

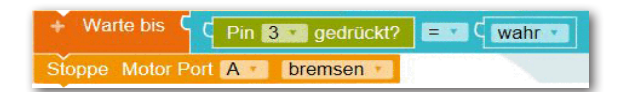

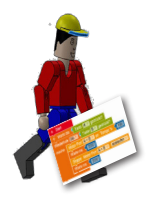

Hervorragend. Du hast auch diese Aufgabe gelöst. Speichere sie auf deiner Cloud ab, sende sie auf deinen Calliope mini und teste das Programm. Hast du alles richtig programmiert, sollte die Schranke so funktionieren, wie es in der Aufgabenstellung formuliert wurde.

Du kennst das ja schon! Hier folgt deine erste Zusatzaufgabe:

**SchrankeA1**

Wenn die Schranke geschlossen ist, soll die RGB-LED rot leuchten. Rot bleibt so lange an, bis die Schranke offen ist. Nach 1 Sekunde soll sie dann grün leuchten. 2 Sekunden bevor die Schranke schließt, soll die LED wieder auf rot umschalten.

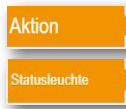

Eigentlich eine einfache Aufgabe. Füge zuerst zwischen den Programmbefehl "Motor Port A ..." und "Warte bis ..." den entsprechenden Befehl ein. Du kennst ihn schon aus dem Programm "Händetrockner".

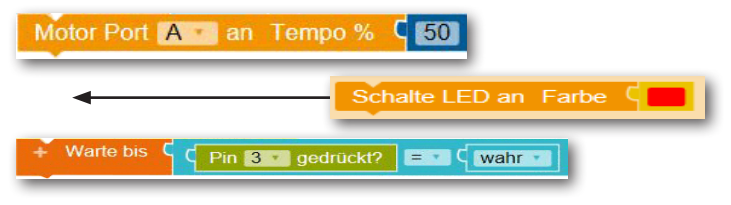

 **C a l l i o p e**

Das Programm wartet anschließend auf eine Wertänderung am "Pin 1". Dann soll sich die Schranke öffnen, eine Sekunde danach schaltet die LED auf "grün" um.

Füge die entsprechenden Befehle an der richtigen Stelle ein.

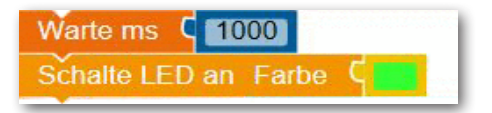

Jetzt fehlen dir noch 2 Befehle und eine Wertänderung. In deinem Programm hast du eine Wartezeit von 5000 ms angegeben. Mit der Zusatzaufgabe wird diese Zeit aber aufgeteilt in "Schranke offen" und "LED rot" an. Das folgende Bild soll dir das verdeutlichen:

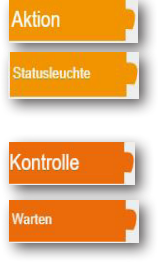

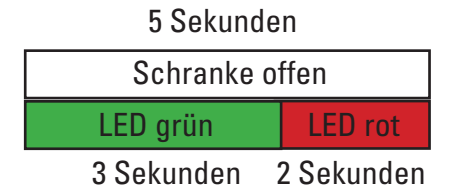

Ändere zuerst die Wertezeit auf 3000 ms.

Warte ms C 3000

Schalte dann die rote LED ein. Nach einer Wartezeit von 2000 ms schließt die Schranke. Wird der Taster am "Pin 3" geschlossen, bleibt der Motor stehen und die Schranke befindet sich wieder im Startmodus. Füge die beiden entsprechende Befehle in dein Programm ein.

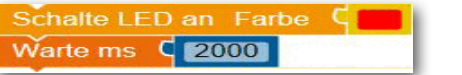

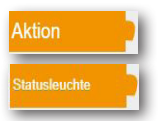

Controlle

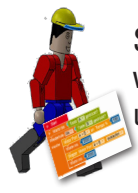

So, das war es. Speichere das fertige Programm wie gewohnt ab, sende es zu deinem Calliope mini und teste es.

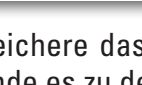

 **C a l l i o p e**

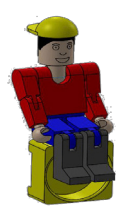

Jetzt folgt schon eine zweite Zusatzaufgabe.

Sicher ist dir aufgefallen, dass die Schranke schließt, auch wenn die Lichtschranke noch unterbrochen ist. Dies würde natürlich zu einem Schaden am Auto führen.

Deswegen lautet die Aufgabe wie folgt:

**SchrankeA2**

Baue in dein Programm eine Sicherung ein, damit die Schranke nur schließt, wenn keine Auto in der Lichtschranke steht, oder die Lichtschranke unterbrochen ist (Fußgänger).

Die Lösung sind zwei Befehlszeilen

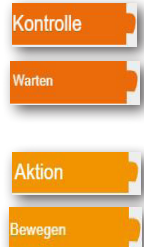

Warte bis C gib analogen Vert Pin 1 x 3 4 22 Stoppe Motor Port B bremsen

Mit der ersten Zeile fragst du die Lichtschrank ab, ob der Wert kleiner 22 ist. Ist dies der Fall, darf die Lichtschranke nicht schließen - d.h., der Motor muss stoppen.

Die beiden Befehle fügst du vor der Wartezeit von 3000 ms ein.

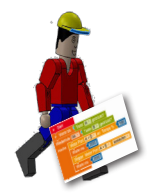

Speichere wie gewohnt das Programm ab. Teste die Funktion anhand deines Modells.

War doch keine Problem für dich - oder?

Somit hast du alle dir gestellten Aufgaben gelöst. Sicher wirst du noch mehr Aufgaben und Modelle finden, die du mit fischertechnik aufbauen und mit Open Roberta Lab programmieren kannst.

### **fischertechnik C a l l i o p e**

### **Lösungen**

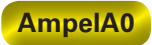

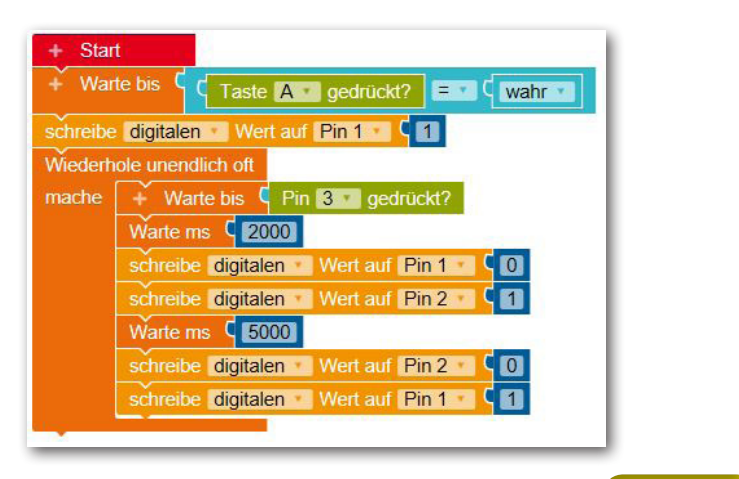

**AmpelA1**

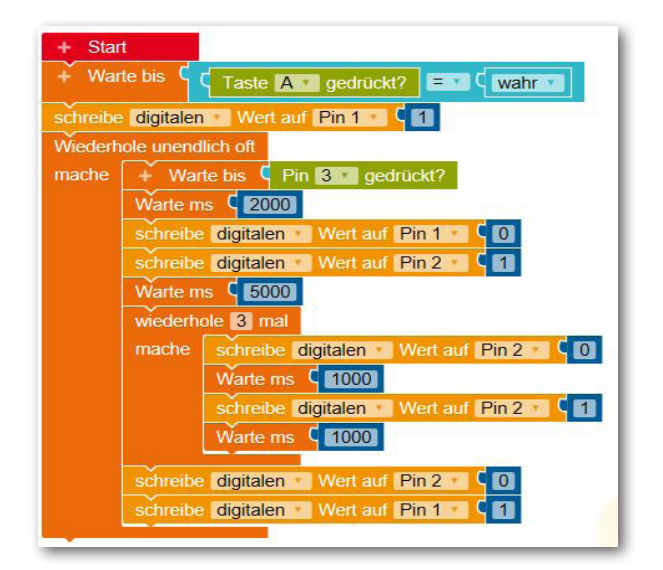

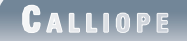

#### **TrocknerA0**

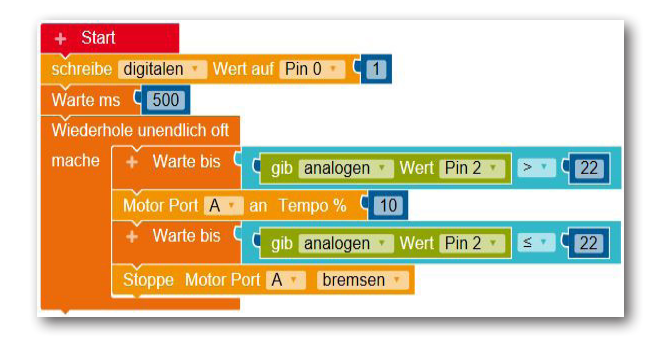

#### **TrocknerA1**

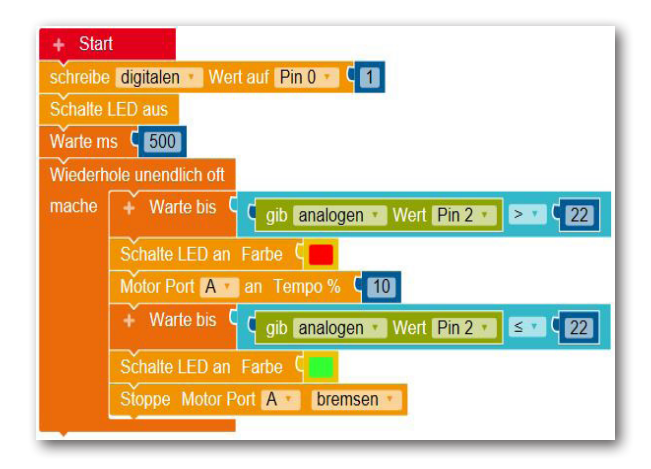

### **fischertechnik C a l l i o p e**

#### **SchrankeA0**

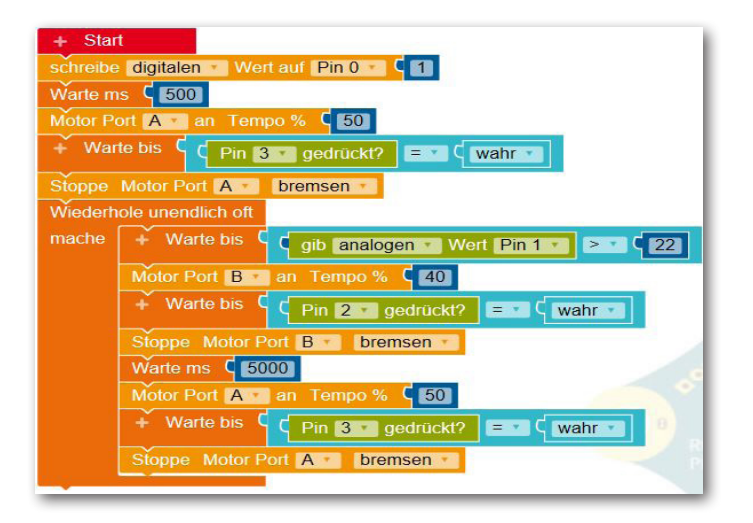

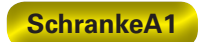

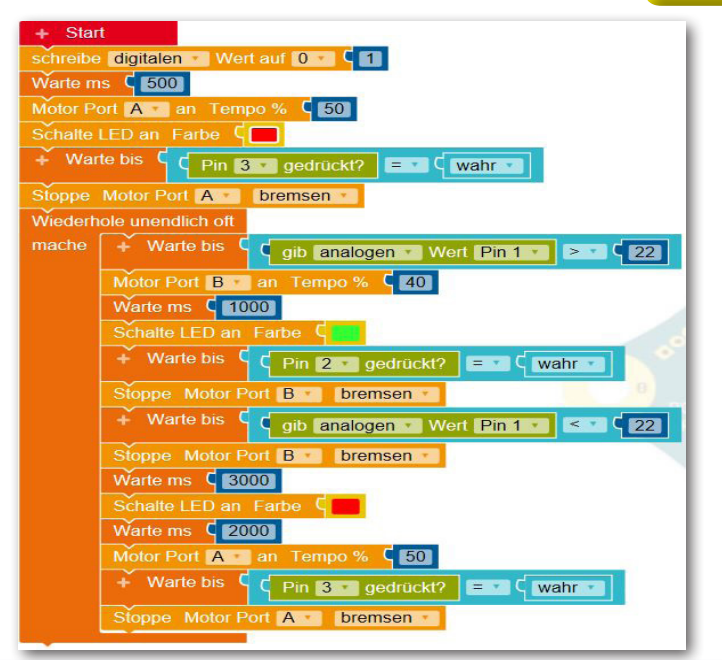

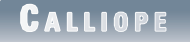

#### **SchrankeA2**

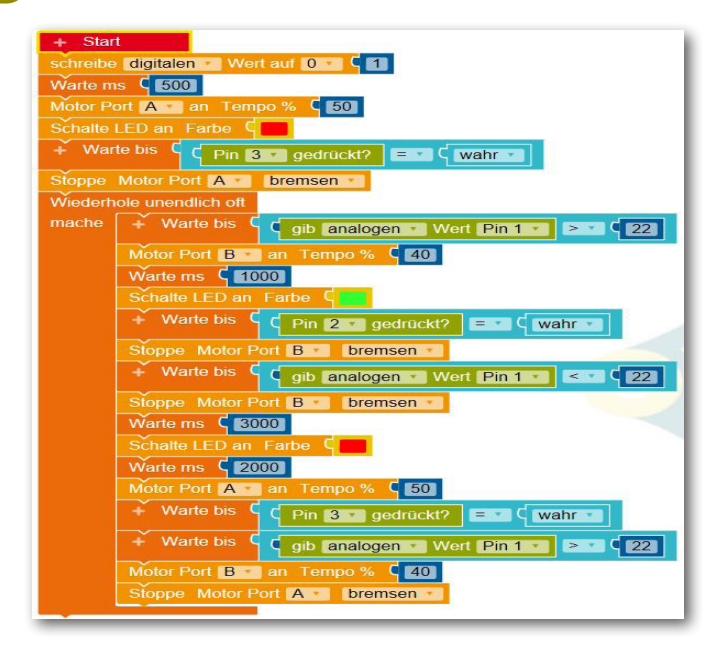

#### **Fehlerbehebung**

Led leuchtet nicht - Überprüfe die Anschlüsse anhand der Bauanleitung - ist Plus und Minus richtig angeschlossen.

Lichtschranke funktionier nicht - Überprüfe die Anschlüsse am Fototransistor.

Motor dreht nicht - Überprüfe den blauen Stecker, ist er richtig angeschlossen - haben die Buchsen Kontakt zum Calliope mini.

Schranke geht nicht auf - Überprüfe den Aufbau des Modells, Schnecke, lockerer Sitz der Schranke.

Taster funktionieren nicht richtig - Überprüfe die Kontaktanschlüsse sowie die Modellmechanik

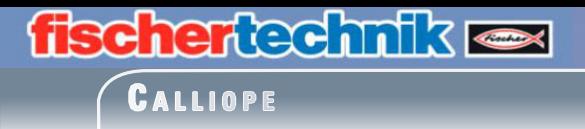

fischertechnik GmbH Klaus-Fischer-Straße 1 72178 Waldachtal Phone: +49 7443 12 34 69 - Fax: +49 7443 12 34 69

info@fischertechnik.de www.fischertechnik.de

V.1.0 Created in Germany Technische Änderungen vorbehalten

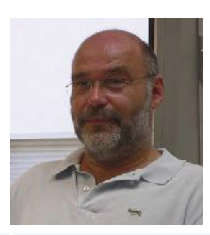

Hermann Weininger Fachoberlehrer und Elektromeister